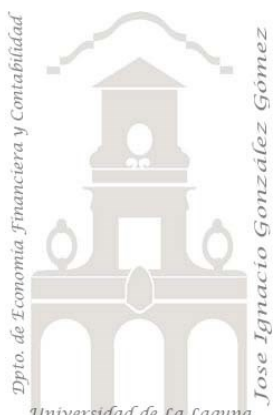

# Caso 101 Empleados

*1 Casos ETL Modelado de Datos.*

*Jose Ignacio González Gómez Departamento de Economía, Contabilidad y Finanzas - Universidad de La Laguna* [www.jggomez.eu](http://www.jggomez.eu/) *en el TEIDE C B V.2.3 Ejercicio Basado: Curso Power BI ¿Qué es Power Query? Curso en Excel y Power BI, Aprende usar Power Query en Minutos. Profesor: Jorge Luis Herrera [ENLACE](https://youtube.com/playlist?list=PL7rkOufSJmkZMJhc9XlVciPQbe3yS8elG)*

Universidad de La Laguna

#### **Enunciado**

Nuestro programa de RRHH nos reporta un informe relacionado con el personal de la empresa, departamento al que pertenece, fecha de contratación y otros datos relacionados, tal y como se puede ver en la siguiente ilustración.

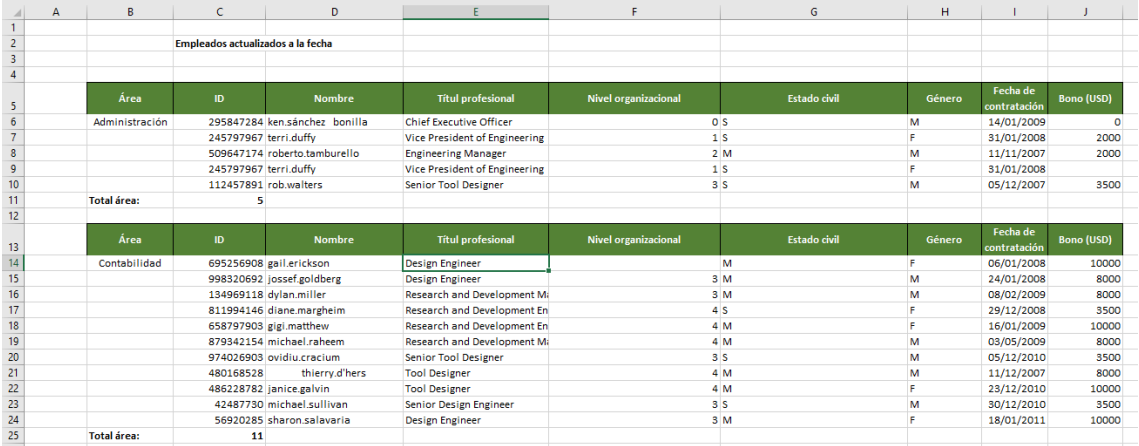

Se puede observar que la información se encuentra no estructurada y no puede ser utilizada directamente para la elaboración de análisis y estudios basados en tablas y gráficos dinámicos, Power BI y herramientas similares.

## **Se pide**

Es por tanto necesario llevar a cabo un proceso ETL con el editor de consultas Power Query para convertir esta fuente en una base normalizada, como la siguiente

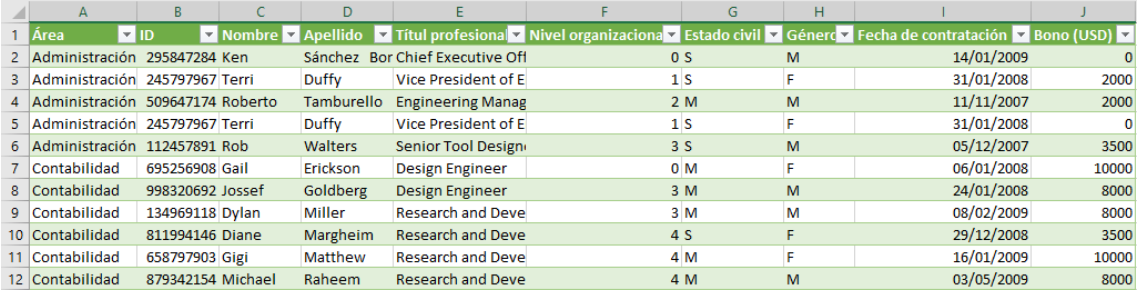

Para ello crearemos un nuevo fichero Excel y a traves de PQ crearemos una conexión a la fuente original y comenzaremos el proceso de normalización.

Como orientación, los pasos seguidos en este proceso ETL son, previamente creamos una nueva hoja de calculo sobre la que operaremos estos ajustes

- 1. FASE CREAR CONEXIÓN CONSULTA. Así el primer paso es crear una conexión a la fuente a traves de Nueva Consulta
- 2. FASE TRANSFORMARCION y LIMPIEZA
- 2.1. Vamos a quitar las primeras filas que no necesitamos y situados sobre A3 seleccionamos la opcion Quitar Filas Superiores"
- 2.2. "Encabezados Promovidos" , opcion Usar la Primera fila como encabezado
- 2.3. Aplicamos filtros para no disponer de determinadas filas, en concreto en la columna área no nos interesa disponer de aquellas filas que contienen la palabra "Area" así como de "Total área:" y para ello accedemos a la opcion filtro para desmarcarlas y disponer de ellas.

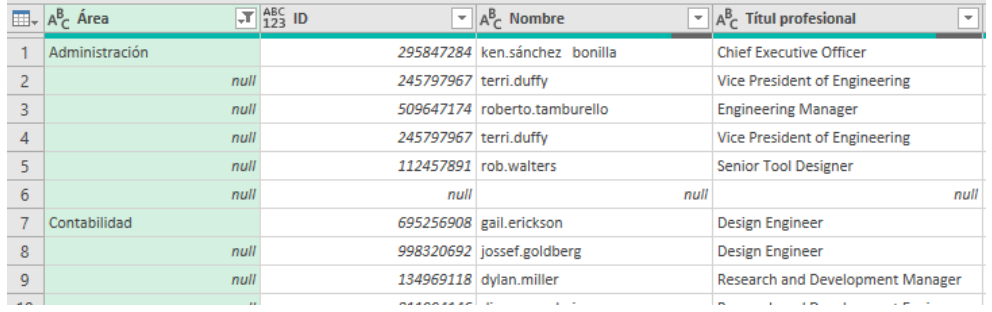

- 2.4. Ahora nos interesa usar la opcion rellenar de para que debajo de cada área me rellene los campos que contiene null, estlo lo hacemos con la opcion "Rellenar Abajo" que accedemos usando el botón derecho sobre la columna deseada y nos da acceso entre otras opciones a esa.
- 2.5. Ocultamos ahora aquellas filas que tienen valores null, por ejemplo, filtrando por ID como hicimos anteriormente y deseleccionándolo.
- 2.6. Separar nombre y apellido. Vemos que en la columna Nombre aparecen nombre y apellido y nos interesa separarla. Pero previamente tenemos que hacer un ajuste:
	- 2.6.1.Limpieza. Eliminar los registros que tienen espacios al comienzo, para lo cual necesitamos usar la opcion "Recortar" que acceedmos con el boton derecho Transformar-Recortar y asi eliminamos los espacios vacíos al comienzo del campo y al finalizar el campo.
	- 2.6.2.Una vez hecho este ajuste procederemos a separar nombre y apellidos a traves de dividir columnas por delimitador e igualmente accedemos seleccionando la columna y con botón derecho seleccionamos esa opcion. Como podemos observar en este caso el delimitador de nombre y apellidos es el punto.
	- 2.6.3.Nos ha creado dos columnas y le cambiaremos su identificación por Nombre y Apellidos.
	- 2.6.4.Para mejorar esto vamos a cambiar a mayúscula cada palabra de las columnas anteriores y para ello seleccionamos las dos nuevas columnas "Nombre" y "Apellidos" y con botón derecho accedemos a la Transformar "Poner en mayúscula".
- 2.7. Fijarnos que en la columna nivel organización es una columna numérica y nos interesa cambiar null por 0 y para ello accedemos a la opcion "Remplazar Valores" con el click derecho seleccionado de la columna deseada y remplazamos el valor null por 0.
- 2.8. Igualmente procederemos con la columna Bonos remplazaremos null por 0.
- 2.9. Revisamos y cambiamos el tipo de dato que tiene cada columna para ello simplemente con el icono de la izquierda del nombre del campo podemos hacerlo. Así por ejemplo ID podemos cambiarlo a entero, igual que nivel organizacional. A fecha lo cambiamos a tipo fecha

### **Resumen de los pasos seguidos en el proceso ETL**

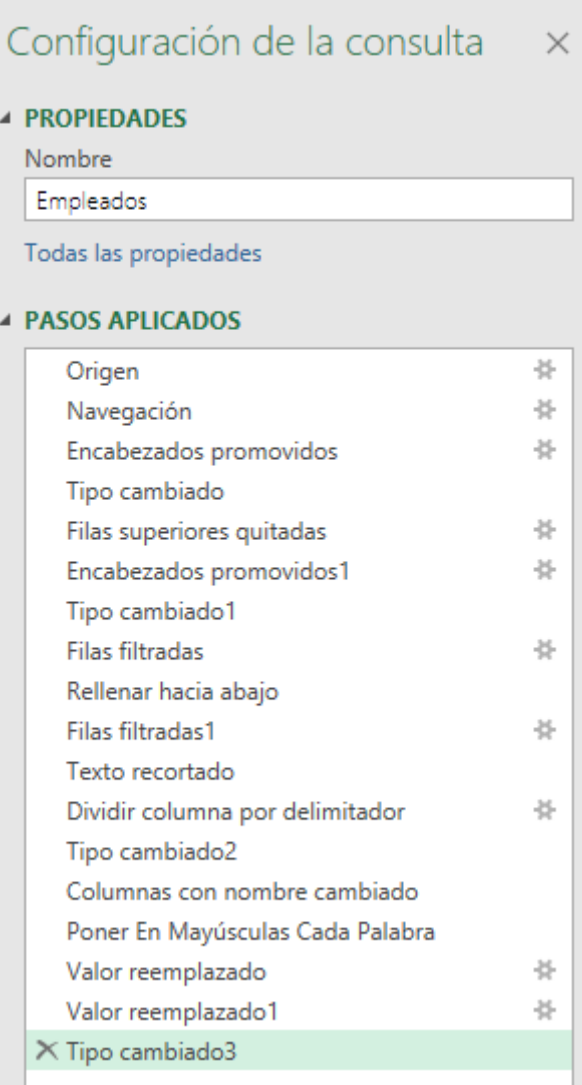

#### **Conceptos y técnicas requeridas**

Los conceptos y técnicas para aplicar con Power Query relacionadas con el proceso ETL son:

Creacion de una consulta, conexión a un fichero fuente no normalizado.

Uso de las opciones "Quitar Filas Superiores" y "Encabezados Promovidos" opcion Usar la Primera fila como encabezado

Aplicamos filtros para no disponer de determinadas filas, por ejemplo que contiene null en una determinada columna.

Uso de la opcion "Rellenar Abajo" que accedemos usando el botón derecho sobre la columna deseada y nos da acceso entre otras opciones a esa.

Limpieza. Eliminar los registros que tienen espacios al comienzo y o al final, usando la opcion Transformar-Recortar.

Separar nombre y apellido, con la opcion "Dividir Columnas por delimitador"

Uso de "Remplazar Valores", por ejemplo, cambiar null por 0

Cambiar tipo de datos de las columnas a traves del icono izquierdo

#### **Práctica con Tablas y Gráficos Dinámicos**

Ademas se propone que el alumno realice de diferentes Tablas y Gráficos Dinámicos con el fin de familiarizarse con estas visualizaciones. A modo orientativo se proponen las siguientes:

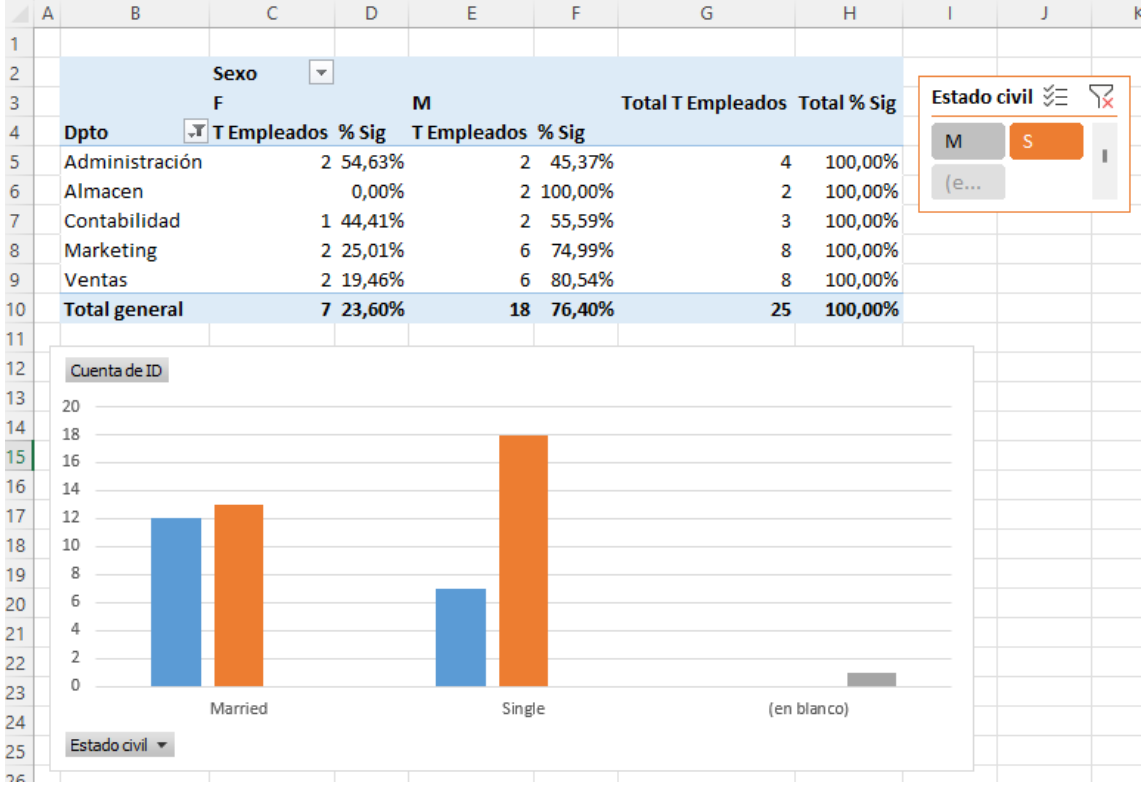